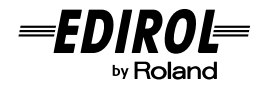

# **USB STEREO SPEAKER**  $MA-1$ EX **取扱説明書**

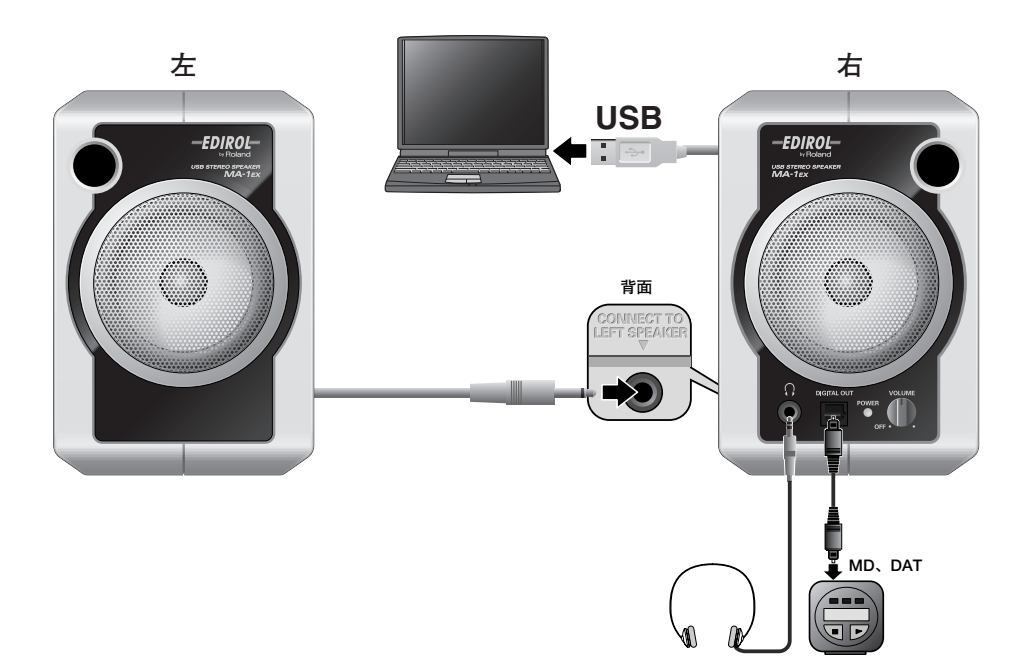

この機器を正しくお使いいただくために、ご使用前に「安全上のご注意」と「使用上のご注意」をよく お読みください。また、この機器の優れた機能を十分ご理解いただくためにも、取扱説明書をよくお読 みください。取扱説明書は必要なときにすぐに見ることができるよう、手元に置いてください。

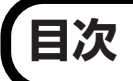

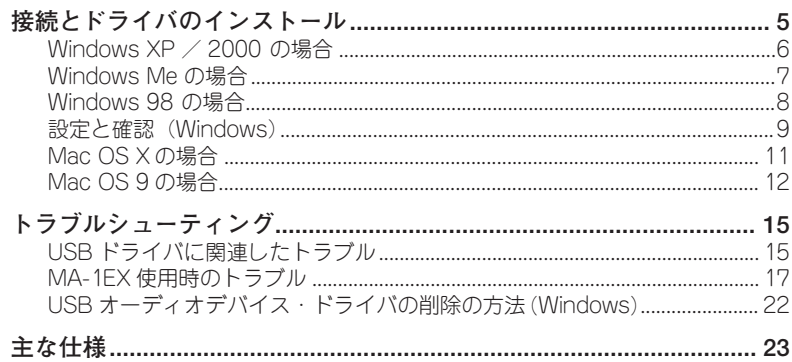

# 安全上のご注意

火災・感電・傷害を防止するには

△警告と △注意の意味について インスコン 図記号の例

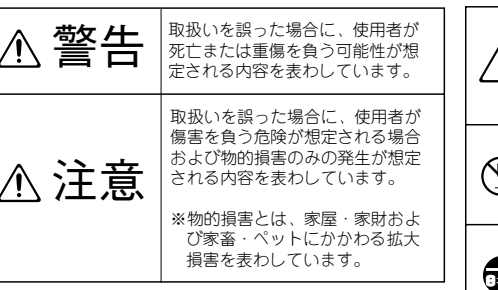

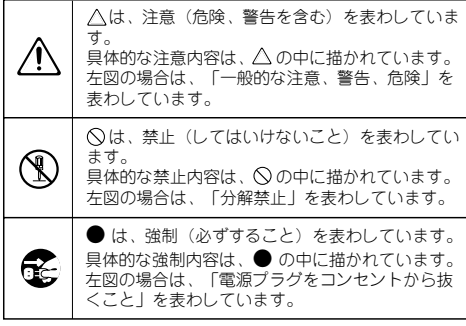

次頁の指示を必ず守ってください

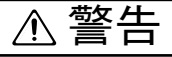

......................................................................................................

......................................................................................................

● この機器を使用する前に、以下の指示と取 扱説明書をよく読んでください。

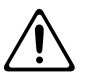

この機器を分解したり、改造したりしない でください。

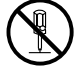

● 修理/部品の交換などで、取扱説明書に書 かれていないことは、絶対にしないでくだ さい。必ずお買い上げ店またはローラン ド・サービスに相談してください。

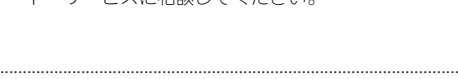

● 次のような場所での使用や保存はしない でください。

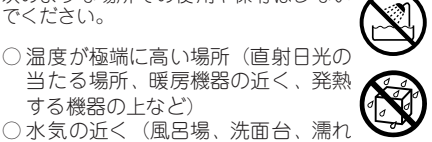

- 当たる場所、暖房機器の近く、発熱 する機器の上など)
- ○水気の近く(風呂場、洗面台、濡れ た床など)や湿度の高い場所
- 雨に濡れる場所
- ホコリの多い場所
- 振動の多い場所
- この機器を、ぐらつく台の上や傾いた場所 に設置しないでください。必ず安定した水 平な場所に設置してください。

......................................................................................................

......................................................................................................

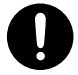

● この機器を単独で、あるいはヘッドホン、 アンプ、スピーカーと組み合わせて使用し た場合、設定によっては永久的な難聴にな る程度の音量になります。大音量で、長時 間使用しないでください。万一、聴力低下 や耳鳴りを感じたら、直ちに使用をやめて 専門の医師に相談してください。

......................................................................................................

......................................................................................................

● この機器に、異物 (燃えやすいもの、硬貨、 針金など)や液体(水、ジュースなど)を 絶対に入れないでください。

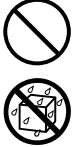

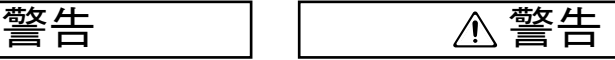

● 次のような場合は、直ちに電源を切って、 お買い上げ店またはローランド・サービス に修理を依頼してください。

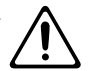

- 煙が出たり、異臭がしたとき
- 異物が内部に入ったり、液体がこぼ れたりしたとき
- 機器が (雨などで) 濡れたとき
- 機器に異常や故障が生じたとき
- お子様のいるご家庭で使用する場合、お子 様の取り扱いやいたずらに注意してくだ さい。必ず大人のかたが、監視/指導して あげてください。

.....................................................................................................

.....................................................................................................

● この機器を落としたり、この機器に強い衝 撃を与えないでください。

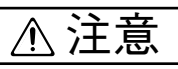

● 接続したコードやケーブル類は、繁雑にな らないように配慮してください。特に、 コードやケーブル類は、お子様の手が届か ないように配慮してください。

.....................................................................................................

.....................................................................................................

この機器の上に乗ったり、機器の上に重い ものを置かないでください。

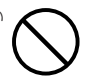

● この機器を移動するときは、外部機器との 接続を外してください。

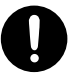

# **使用上のご注意**

**2 ~ 3 ページに記載されている「安全上のご注意」以 外に、次のことに注意してください。**

## **設置について**

- この機器の近くにパワー・アンプなどの大型トラン スを持つ機器があると、ハム(うなり)を誘導する ことがあります。この場合は、この機器との間隔や 方向を変えてください。
- テレビやラジオの近くでこの機器を動作させると テレビ画面に色ムラが出たり、ラジオから雑音が出 ることがあります。この場合は、この機器を遠ざけ て使用してください。
- 携帯電話などの無線機器を本機の近くで使用する と、着信時や発信時、通話時に本機から雑音が出る ことがあります。この場合は、それらの機器を本機 から遠ざけるか、もしくは雷源を切ってください。
- 直射日光の当たる場所や、発熱する機器の近く、閉 め切った車内などに放置しないでください。変形、 変色することがあります。
- 極端に温湿度の違う場所に移動すると、内部に水滴 がつく(結露)ことがあります。そのまま使用する と故障の原因になりますので、数時間放置し、結露 がなくなってから使用してください。

# **お手入れについて**

- 通常のお手入れは、柔らかい布で乾拭きするか、堅 く絞った布で汚れを拭き取ってください。汚れが激 しいときは、中性洗剤を含んだ布で汚れを拭き取っ てから、柔らかい布で乾拭きしてください。
- 変色や変形の原因となるベンジン、シンナーおよび アルコール類は、使用しないでください。

### **修理について**

- お客様がこの機器を分解、改造された場合、以後の 性能について保証できなくなります。また、修理を お断りする場合もあります。
- 当社では、この製品の補修用性能部品(製品の機能 を維持するために必要な部品)を、製造打切後6 年 間保有しています。この部品保有期間を修理可能の Tarriso(・・・・・。この Bisparrison)。この エ 37.800 した後も、故障箇所によっては修理可能の場合があ りますので、お買い上げ店、または最寄りのローラ ンド・サービスにご相談ください。

# **その他の注意について**

- サイン波などの持続音を大音量で再生しないでくだ さい。
	- アンプやスピーカーの故障の原因になります。
- 故障の原因になりますので、ボタン、つまみ、出力 端子などに過度の力を加えないでください。
- ケーブルの抜き差しは、ショートや断線を防ぐた め、プラグを持ってください。
- ●音楽をお楽しみになる場合、隣近所に迷惑がかから ないように、特に夜間は、音量に十分注意してくだ さい。ヘッドホンを使用すれば、気がねなくお楽し みいただけます。
- 輸送や引っ越しをするときは、機器を緩衝材などで 十分に梱包してください。そのまま移動すると、 傷、破損、故障などの原因となります。
- この機器が入っていた梱包箱を廃棄する場合、各市 町村のゴミの分別基準に従って行ってください。
- 持ち運びなどの際に、図のバスレフ・ボートに指を 入れないでください。指が抜けなくなる恐れがあり ます。

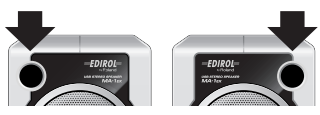

## **著作権について**

- 本機では、外部機器とデジタル接続でオーディオ信 号をやりとりする際*、*SCMS(Serial Copy Management System)による制約を受けず録音を 行うことができます。これは本機が専ら音楽制作を 目的としており、他者の著作権を侵害しない作品 (自作曲など)の録音まで、制約を受けることがな いよう設計されているためです。(SCMS とは、デ ジタル接続を介しての、第二世代以降のコピー録音 を制限する機能です。著作権保護の目的で、MD レ コーダーなどの民生用デジタル・オーディオ機器に 搭載されています。)
- 第三者の者作権を侵害する恐れのある用途に、本機 を使用しないでください。あなたが本機を用いて他 者の著作権を侵害しても、弊社は一切責任を負いま せん。
- 個人で楽しむこと(私的使用)を目的としていて も、SCMS 等の技術的保護手段を回避して第三者の 著作物を無断で複製することは、第三者の著作権を 侵害する行為となり、法律で禁じられています。
- 技術的保護手段が施されていないもの、及び SCMS に対応しての複製に関しては、従来どおり私的使用 の範囲で行えます。
- ※ Microsoft、Windows は、米国 Microsoft Corporation の 米国及びその他の国における登録商標です。
- ※ 本書では Microsoft Corporation のガイドラインに従って 画面写真を使用しています。
- ※ Windows<sup>®</sup> の正式名称は、Microsoft<sup>®</sup> Windows<sup>®</sup> operating system です。
- ※ Apple、Macintosh は、米国 Apple Computer, Inc. の米国 及びその他の国における登録商標です。
- ※ Mac OS は、米国 Apple Computer, Inc. の登録商標です。
- ※ 文中記載の会社名及び製品名は、各社の商標または登録商 標です。

# <span id="page-4-1"></span><span id="page-4-0"></span>**接続とドライバのインストール**

## **ドライバをインストールする前に**

- ※ MA-1EX は、Windows 95、Windows NT ではご使用になれません。
- ※ 他のプログラムがすでに起動している場合は、以降の操作をする前にそれらをす べて終了させてください。
- ※ MA-1EXとその他の USB対応製品をパソコンに同時に接続してお使いになる場合 は、ドライバをインストールする前に、 MA-1EX とマウスやキーボード以外の USB 機器を USB コネクターから外してください。MA-1EX 以外の USB 機器がパ ソコンに接続されたままの状態でドライバのインストールを行うと、ドライバが 正しくインストールされないことがあります。

MA-1EX を使用するためには、まず最初に USB ドライバをインストールする必 要があります。これらは Windows(または Mac OS)に標準で付属しているド ライバです。

### **ドライバとは?**

パソコンと MA-1EX が USB ケーブルで接続されているときに、パソコン上のソ フトウェアと MA-1EX との間でデータのやりとりをします。

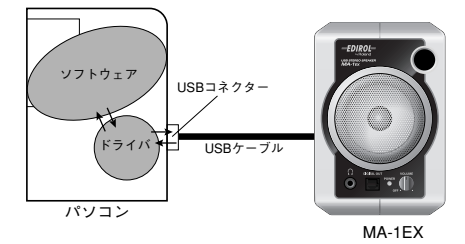

お使いの環境によって、インストールおよび設定の手順が異なります。以下の中 からご自分にあった項目へお進みください。

- **Windows XP / 2000 をお使いのとき......[.P.6](#page-5-0)**
- **Windows Me をお使いのとき.....................[.P.7](#page-6-0)**
- **Windows 98 をお使いのとき.....................[.P.8](#page-7-0)**
- **Mac OS X をお使いのとき .........................[.P.11](#page-10-1)**
- **Mac OS 9 をお使いのとき .........................[.P.12](#page-11-1)**

接続とドライバのインストール

# <span id="page-5-1"></span><span id="page-5-0"></span>**Windows XP / 2000 の場合**

※ Windows XP/2000 では、ドライバのインストールは管理者 権限を持つユーザー(Administrator など)でログオンして 行ないます。

# *1*

MA-1EX を接続していない状態でパソコンの電源を入れ、 Windows を起動します。

- ※ USB キーボードと USB マウス以外のすべての USB ケーブ ルをはずした状態にしておいてください。
- ※ 起動中のソフトウェアをすべて終了します。
- ※ 開いているウィンドウもすべて閉じてください。ウィルス・ チェッカーなどのソフトウェアをお使いのときは、それらも 必ず終了してください。

*2*

MA-1EXとパソコンをUSBケーブルで接続して、MA-1EX の スイッチを入れます(ボリュームを右に回します)。

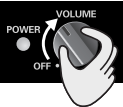

自動的に MA-1EX(USB Audio)が認識され、ドライバが インストールされます。

*3*

インストールが終了したら、Windows を再起動してくださ  $\left( \cdot \right)$ 

らしばらくは動作しません。 続いて、ドライバの設定を行います。 ([→『設定と確認\(Windows\)』\(P.9\)](#page-8-1)

 $\mathbf{[} \star \mathbf{H}$ 

Windows XP の場合は、タス ク・バーのあたりに表示され ている**新しいハードウェアが 見つかりました**のメッセージ が消えるとインストールが完 了です。

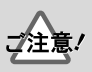

この機器は、回路保護のため、 USBコネクターを接続してか

# <span id="page-6-1"></span><span id="page-6-0"></span>**Windows Me の場合**

# *1*

MA-1EX を接続していない状態でパソコンの電源を入れ、 Windows を起動します。

- ※ USB キーボードと USB マウス以外のすべての USB ケーブ ルをはずした状態にしておいてください。
- ※ 起動中のソフトウェアをすべて終了します。
- ※ 開いているウィンドウもすべて閉じてください。ウィルス・ チェッカーなどのソフトウェアをお使いのときは、それらも 必ず終了してください。

# *2*

MA-1EX とパソコンを USB ケーブルで 接続して、MA-1EX のスイッチを入れま す(ボリュームを右に回します)。

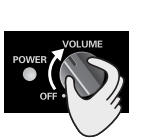

# *3*

MA-1EX (USB Audio) が Windows に検出され**、「新 しいハードウェアの追加 ウィザード」**ダイアログが 表示されます。 **適切なドライバを自動的に 検索する(推奨)**が選ばれ ていることを確認して、**[ 次へ ]** をクリックします。

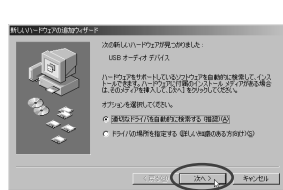

らしばらくは動作しません。

このダイアログが表示される までに時間がかかることがあ ります。

この機器は、回路保護のため、 USBコネクターを接続してか

# *4*

ドライバの検索が始まります。

# *5*

*6*

ドライバが正しく検索されると、続いてドライバのインス トールが始まります。

### ドライバのインストールが 完了したことを知らせるダ イアログが表示されたら、 **[ 完了 ]** をクリックし、 Windows を再起動してく ださい。

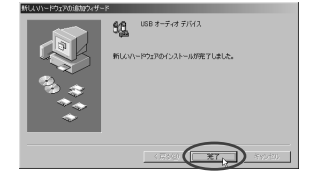

続いて、ドライバの設定を行います。 ([→『設定と確認\(Windows\)』\(P.9\)](#page-8-1)

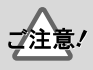

お使いの環境によってはドラ イバがインストールされた後、 デバイスが認識されるまでに 多少時間がかかる場合があり ます。

# <span id="page-7-1"></span><span id="page-7-0"></span>**Windows 98 の場合**

- ※ Windows 98 で MA-1EXをお使いになるためのドライバは、 Windows の CD-ROM に収録されています。あらかじめ Windows の CD-ROMを用意しておいてください。
- ※ パソコンによっては、Windows の CD-ROM の内容がハー ドディスクに入 った状態で販売さ れているため、Windows の CD-ROM が付属していないものもあります。その場合に は、Windows の CD-ROM がなくてもドライバのインストー ルを行うことができます。
- ※ ドライバは **USB 互換デバイス・ドライバ(USB Composit Device)**、**USB オーディオ デバイス・ドライバ**の順でイン ストールされます。
- **1** MA-1EX を接続していない状態でパソコンの電源を入れ、 Windows を起動します。
- ※ USB キーボードと USB マウス以外のすべての USB ケーブ ルをはずした状態にしておいてください。
- ※ 起動中のソフトウェアをすべて終了します。
- ※ 開いているウィンドウもすべて閉じてください。ウィルス・ チェッカーなどのソフトウェアをお使いのときは、それらも 必ず終了してください。
- **2** CD-ROM ドライブに Windows の CD-ROM を入れてから、MA-1EX とパソコン を USB ケーブルで接続して、MA-1EX の スイッチを入れます(ボリュームを右に 回します)。

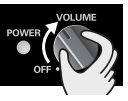

- ※ この機器は、回路保護のため、USB コネクターを接続し てからしばらくは動作しません。
- **3 USB 互換デバイス (USB Composit Device) が自動的に検出** され**「新しいハードウェアの追加ウィザード」**ダイアログが表 示されます。 **[ 次へ ]** をクリックします。

**4 「検索方法を選択してください。」**と表示されたら、**「使用中の デバイスに最適なドライバを検索する(推奨)」**を選んで **[ 次 へ ]** をクリックします。

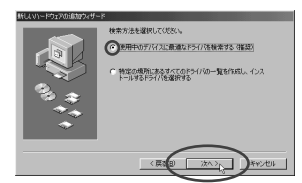

**5 CD-ROM ドライブ**をチェックしてから**[次へ]**をクリックし ます。

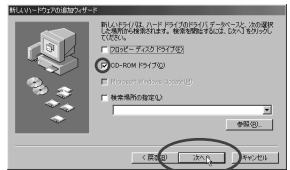

※ **「このデバイ ス用に更新さ れたドライ バが見つかり ました」** と表示されたときは、**「更新されたド ライバ」**をチェックし て**[次へ]**をクリックしてください。

**6 [ 次へ ]** をクリックします。

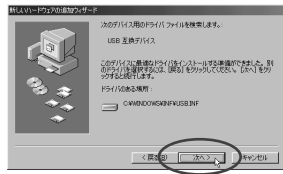

- ※ ご使用の環境によっては、ドライバのある場所が図とは異な る場合がありますが、問題ありません。
- **7** ファイル(ドライバ)のコピーが開始されます。

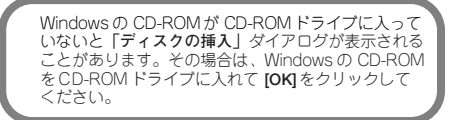

**8 USB互換デバイス・ドライバ**のインストールが終了すると次の ようなダイアログが表示されます。 **[完了]** をクリックします。

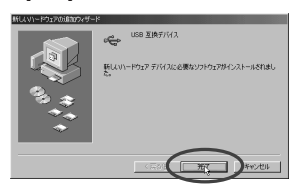

**9** 引き続き **USB オーディオ デバイス**が自動的に検出され、 **「新しいハードウェアの追加ウィザード」**ダイアログが表示さ れます。 **[ 次へ ]** をクリックし、操作 3 ~ 7 と同じ手順でインストール

を続けます。 **10USB オーディオ デバイス**・ドライバのインストールが終了す

ると、次のようなダイアログが表示されます、[**完了**]をクリッ クします。

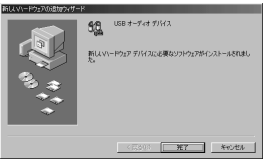

ダイアログは、「**USB 互換デバイス**」ではなく「**USBオー ディオ デバイス**」と表示されます。

これで USB 互換デバイス・ドライバと USB オーディオ デバ イス・ドライバのインストールが完了しました。Windows を 再起動してください。

続いて、ドライバの設定を行います。 ([→『設定と確認\(Windows\)』\(P.9\)](#page-8-1)

# <span id="page-8-1"></span><span id="page-8-0"></span>**設定と確認(Windows)**

### <span id="page-8-2"></span>**■ オーディオの出力先の設定**

### **Windows XP の場合:**

- **1 「サウンドとオーディオデバイスのプロパティ」**ダイアログを 表示します。
	- **1** Windows の**スタート**・メニューから**コントロールパネル** を選びます。
	- **2 「作業する分野を選びます」**から**サウンド、音声、および オーディオデバイス**をクリックします。
	- **3 「コントロールパネルを選んで実行します」**から**サウンド とオーディオデバイス**・アイコンをクリックします。
- **2 オーディオ**・タブをクリックします。
- **3 音の再生**の**規定のデバイス**を **USB オーディオデバイス(USB Audio)**に設定します。
- **4 [OK]** をクリックして設定を終了します。

### **Windows 2000 / Me の場合:**

- **1 「サウンドとマルチメディアのプロパティ」**ダイアログを表示 します。
	- **1** Windows の**スタート**・メニューから**設定**|**コントロール パネル**を選びます。
	- **2 コン トロールパネル**に ある**サウンドと マルチメディア**・ アイコンをダブルクリックします。 **サウンド とマルチメディア**・アイコンが表 示されない場 合は、左側 のフレームから「**すべてのコント ロールパネ ルのオプションを表示する」**をクリックします。
- **2 オーディオ・**タブをクリックします。
- **3 音の再生**(Windws Me では**再生**)の**優先するデバイス**を **USB オーディオデバイス**に設定します。
- **4 [OK]** をクリックして設定を終了します。

### **Windows 98 の場合:**

- **1 「マルチメディアのプロパティ」**ダイアログを表示します。
	- **1** Windows の**スタート**・メニューから**設定**|**コントロール パネル**を選びます。
	- **2 コントロ ールパネル**にある**マルチメデ ィア**・アイコンを ダブルクリックします。
- **2 オーディオ**・タブをクリックします。
- **3 再生**の**優先するデバイス**を **USB オーディオデバイス**に設定し ます。
- **4 [OK]** をクリックして設定を終了します。

### <span id="page-8-3"></span>**■ ボリュームコントロールの設定**

MA-1EX は Windows のボリューム コントロールで出力ボ リュームをコントロールできます。

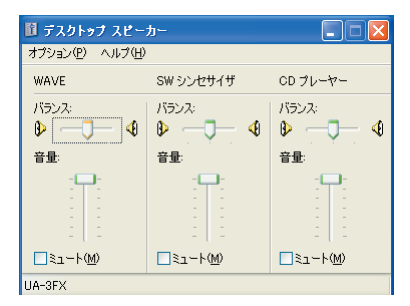

- **1** Windows の**スタート**・メニューから、**プログラム**(Windows XPでは**すべてのプログラム**)**|アクセサリ|エンターテイメ ント | ボリューム コントロールを選んで起動します。**
- ※ お使いのパソコンや環境によって、表示される内容が異なる 場合があります。
- ※ お使いのパソコンに**ボリューム コントロール**がインストー ルさ れていない場合 は、**コントロール パネ ル**の**アプリケー ショ ンの追加と 削除**(または**プ ログラムの 追加と削除**)を 使ってインストールします。インストール方法について詳し くは、Windows の取扱説明書やヘルプを参照してください。
- **2** スライダーを上下することでMA-1EXの音量を変更できます。 MA-1EX のスピーカー出 力が変化します。設定できる項目は 次のとおりです。

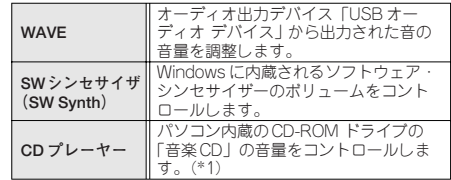

\*1 このボリュームを変更しても CD の再生音が変化しない場 合は、WAVE のボリュームを変えてください。

#### **・ ボリューム コントロールの音量を大きくすることで、MA-1EX をより高音質でお使いいただくことができます。**

- **・** Windows 2000 をお使いの場合で、「CD プレーヤー」が表 示されないときは、デジタル CD 再生の「この CD-ROMデ バイスでデジタル音楽 CD を使用可能にする」にチェックを 入れてください。 →**[『パソコン内蔵の CD-ROM ドライブでオー](#page-9-0) [ディオ CD を鳴らす/ゲームの BGM を MA-](#page-9-0)[1EX で鳴らす』\(P.10\)](#page-9-0)**
- **・ ミュ ート**にチェッ クが付いてい たりスライダ ーが一番下に なっていると、MA-1EX から音が出なくなります。

### **■ 音が鳴るか確認する**

接続と設定が正しく行われたか、確認してみましょう。

**1** コントロールパネルを開きます。

#### **Windows XP の場合:**

- **1** Windows の**スタート**・メニューから**コントロールパネル** を選びます。
- **2 「作業する分野を選びます」**から**サウンド、音声、および オーディオデバイス**をクリックします。
- **3 「コントロールパネルを選んで実行します」**から**サウンド とオーディオデバイス**・アイコンをクリックします。

#### **Windows 2000 /Me の場合:**

- **1** Windows の**スタート**・メニューから**設定**|**コントロール パネル**を選びます。
- **2 コン トロールパネル**に ある**サウンドと マルチメディア**・ アイコンをダブルクリックします。 **サウンド とマルチメディア**・アイコンが表 示されない場 合は、左側 のフレームから「**すべてのコント ロールパネ ルのオプションを表示する」**をクリックします。

#### **Windows 98 の場合:**

- **1** Windows の**スタート**・メニューから**設定**|**コントロール パネル**を選びます。
- **2 コントロ ールパネル**にある**サウンド**・アイ コンをダブル クリックします。
- **2 サウンド**・タブをクリックします。
- **3** 「Windows の起動」をクリックして、▶ をクリックします。

MA-1EX から Windows の起動音が鳴ります。

正しく音が鳴れば、パソコンと MA-1EX の接続が正しく行わ れ、ドライバも正しくインストールされているということに なります。

※ 音が鳴らない場合[は『トラブルシューティング』\(P.15\)](#page-14-2)を ご覧ください。問題の解決方法が書かれています。

### <span id="page-9-1"></span><span id="page-9-0"></span>**パソコン内蔵の CD-ROM ドライブで オーディオ CD を鳴らす/ゲームの BGM を MA-1EX で鳴らす**

#### **Windows XP / 2000の場合:**

- **1 システムのプロパティ**・ダイアログを開きます。 Windows XP では、**スタート|コントロールパネル**を選び、 **コントロールパネル**にある**システム**・アイコンをクリックし ます。または、**コントロールパネル|パフォーマンスとメン テナンス**をクリックします。次に**システム**・アイコンをク リックします。 Windows 2000 では、**スタート|設定|コントロールパネル** を選び、**コントロールパネル**にある**システム**・アイコンをダ ブルクリックします。
- **2 デバイスマネージャ**を開きます。 **ハードウェ ア**・タブをクリッ クして、[**デバイ スマネージャ]** をクリックします。
- **3** CD-ROM(または DVD-ROM/CD-ROM)ドライブの**プロパ ティ**を開きます。 CD-ROMドライブの中から、お使いの **CD-ROM ドライブ**をダ ブルクリックします。
- **4 プロパティ**・タブをクリックし、**デジタル CD 再生**の**「この CD-ROMデバイスでデジタル音楽 CDを使用可能にする」**にチェッ クを入れます。

#### **Windows Me の場合:**

- **1 システムのプロパティ**・ダイアログを開きます。 **スタート|設定|コントロールパネル**を選び、**コントロール パネル**にある**システム**・アイコンをダブルクリックします。
- **2 デバイスマネージャ**を開きます。 **デバイスマネージャ**・タブをクリックします。
- **3** CD-ROMドライブの**プロパティ**を開きます。 **CD-ROM** アイコンをダブルクリックして、その中からお使い の CD-ROM ドライブをダブルクリックします。
- **4 プロパティ**・タブをクリックし、**デジタル CD 再生**の**「この CD-ROMデバイスでデジタル音楽 CDを使用可能にする」**にチェッ クを入れます。

#### **Windows 98 の場合:**

- **1 マルチメディアのプロパティ**・ダイアログを開きます。 **スタート**|**設定**|**コントロールパネル**を選び、**コントロール パネル**にある**マルチメディア**・アイコンをダブルクリックし ます。
- **2 音楽CD**タブをクリックし、**「このCD-ROMデバイスでデジタル 音楽 CD を使用可能にする」**にチェックを入れます。
- ※ お使いの環境によっては、それでも再生出来ない場合があり ます。詳しくはお使いのパソコン・メーカーにお問い合わせ ください。PC カード(PCMCIA)タイプの CD-ROM ドラ イブをお使いの場合、CD-ROMの WAVEデータやオーディ オ CD を再生すると、音声が途切れたり、まったく音声が出 ない場合があります。

#### 接続とドライバのインストール

# <span id="page-10-2"></span><span id="page-10-1"></span><span id="page-10-0"></span>Mac OS X の場合

最新 OS への対応状況、ドライバなどの情報については **http://www.roland.co.jp/cs/** をご覧ください。

- ※ インストールの途中で**認証**ダイアログが表示されたら、パス ワードを入力し、**[OK]**をクリックしてください。
- ※ お使いの環境によって表示の内容が異なる場合があります。
- ※ MA-1EX を接続した状態で Macintosh を起動すると、動作 が不安定になる場合があります。その場合には、MA-1EX を 接続しない状態で Macintosh を起動し、その後 MA-1EX を 接続してお使いください。

# *1*

MA-1EX を接続していない状態でMacintosh の電源を入れ、 Macintosh を起動します。

USB キーボードと USB マウス以外のすべての USB ケーブ ルをはずした状態にしておいてください。

# *2*

起動中のソフトウェア(アプリケーション)をすべて終了し ます。

## *3*

MA-1EXとMacintoshをUSBケーブル で接続して、MA-1EX のスイッチを入 れます(ボリュームを右に回します)。

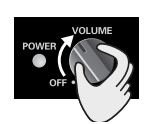

# メモ

ウィルス・チェッカーなどの ソフトウェアをお使いのとき は、それらも必ず終了してく ださい

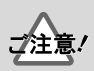

この機器は、回路保護のため、 USBコネクターを接続してか らしばらくは動作しません。

# *4*

**システム環境設定**から**サウンド**をクリックします。

*5*

**サウンドエフェクト**のタブをク リックします。 **警告とサウンドエフェクトの再 生装置**に **USB Audio** を選択し ます。

# *6*

**出力**のタブをクリックします。 **サウンドを出力する装置の選択** に **USB Audio** を選択します。

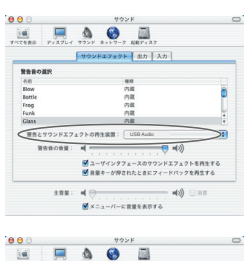

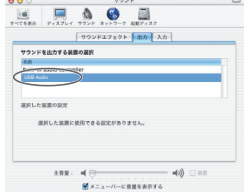

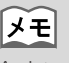

Macintosh のスピーカーから 警告音を出したいときには、 出力タブで内蔵スピーカーを 選択してください。

#### **お使いになるためのご注意**

ソフトウェアなどでお使いになる前に、以下の内容を確認してください。

- オーディオ出力の設定メニューがある場合には、**USB Audio** を選択してくださ い。設定方法などは、お使いのソフトウェアの取扱説明書などをご覧ください。
- ソフトウェアを起動する前に、MA-1EXとMacintoshをUSBケーブルで接続し ます。
- ソフトウェアの起動中に MA-1EX の USB ケーブルを抜かないでください。
- ソフトウェアを終了してから MA-1EX の USB ケーブルを抜いてください。
- Mac OS X のクラシック環境(Classic)では動作しません。クラシック環境を 起動していない状態でお使いください。

※ 最新情報は、http://www.roland.co.jp/cs/ をご覧ください。

# <span id="page-11-1"></span><span id="page-11-0"></span>**Mac OS 9 の場合**

※ MA-1EX を接続した状態で Macintosh を起動すると、動作 が不安定になる場合があります。その場合には、MA-1EX を 接続しない状態で Macintosh を起動し、その後 MA-1EX を 接続してお使いください。

### *1*

MA-1EX を接続していない状態で、Macintosh を起動しま す。

USB キーボードと USB マウス以外のすべての USB ケーブ ルをはずした状態にしておいてください。

### *2*

起動中のソフトウェア(アプリケーション)をすべて終了し ます。

ウィルス・チェッカーなどのソフトウェアをお使いのとき は、それらも必ず終了してください。

### *3*

Mac OS 起動後、**アップル**・メ ニューから、**Apple システム・ プロフィール**を選択します。 **「Apple システム・プロフィー ル」**ダイアログが開きます。

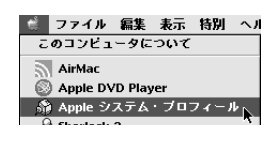

### *4*

**デバイスとボリューム**・タブをクリックします。

# *5*

**コマンド**・メニューの**すべての情報を更新**をクリックしま す。

### *6*

MA-1EXとMacintoshをUSBケーブル で接続して、MA-1EX のスイッチを入 れます(ボリュームを右に回します)。

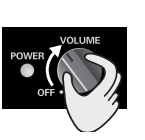

## *7*

そのまま、5 秒ほどお待ちください。 お待ちいただいている間、画面の表示は変わりませんが、 MA-1EX を認識中です。マウスやキーボードにはさわらな いでください。

## *8*

認識が完了しているか確認する ために、再び **Apple システム・ プロフィール**で、**コマンド**・メ ニューから**すべての情報を更新** をクリックします。

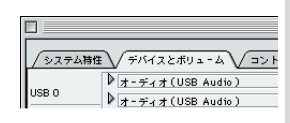

**USB** の欄に、**オーディオ(USB Audio)**と表示されます。

正しく表示されたら、ドライバのインストールは成功です。 **ファイル**・メニューから**終了**をクリックして **Apple システ ム・プロフィール**を閉じます。 正しく表示されない場合は、一度 MA-1EX を抜いて、10 秒程お待ちいただいた後、**手順 2.** からやり直してくださ い。

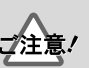

この機器は、回路保護のため、 USBコネクターを接続してか らしばらくは動作しません。

# <span id="page-13-0"></span>**■ サウンドの出力の調整**

*1*

**アップル**・メニューをクリッ クし、**コントロールパネル** - **サウンド**を選びます。 **「サウンド」**ダイアログを開き ます。

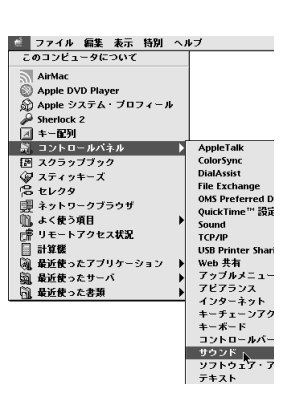

メモ

お使いのOS や環境によって 表示の内容がことなります。

**スピーカ**のタブをクリックします。

*3*

*2*

MA-1EX および周辺のオー ディオ機器の音量を絞ってい る状態で、**[テスト開始]**をク リックします。

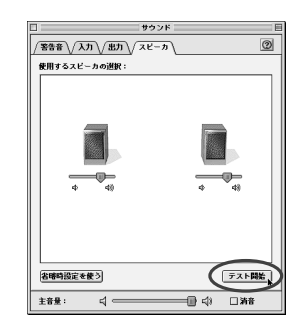

*4*

終わったら**[テスト中止]**をク リックします。

※ 音が鳴らない場合は『**[トラブル](#page-14-2) [シューティング』](#page-14-2)**(P.15)をご 覧ください。問題の解決方法が 書かれています。

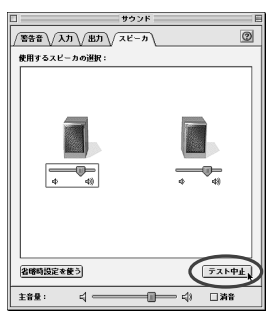

*5*

設定が終わったら**「サウンド」**ダイアログを閉じます。 **ファイル**・メニューから**終了**を選択します。

# <span id="page-14-2"></span><span id="page-14-0"></span>**トラブルシューティング**

予期しないトラブルが起こったら、まずこの章を読みましょう。トラブルを解決するた めの多くのヒントが書かれています。

それでも思ったように動作しない場合、ローランド のサポートのホームページにアクセ スしてみてください。トラブルシューティングに関する最新の情報が用意されているこ とがあります。それでも問題が解決できなかった場合には、**お問い合わせの窓口**にお問 い合わせください。

(http://www.roland.co.jp/CS)

Windows や Macintosh を初めてお使いになる時など、操作についての説明が分からな い場合は、お使いのパソコンや OS の取扱説明書を参照してください。

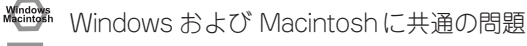

Windows のみで起こる問題

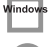

Macintosh のみで起こる問題

# <span id="page-14-3"></span><span id="page-14-1"></span>**USB ドライバに関連したトラブル**

w<sub>indow</sup>s<br>【<del>\_\_\_</del>】「新しいハードウェアの検索ウィザード|が自動的に行われない</sub> Window **「新しいハードウェアの検索ウィザード」が途中で終わってしまう** • **USB ケーブルを接続してから、MA-1EX を認識するまでに 15 秒程度(あるいはそれ以上) かかる場合があります。** • **USB ケーブルが正しく接続されていますか?** MA-1EX とパソコンが USB ケーブルで正しく接続されているかを確認してください。 • **パソコンで USB が使用可能になっていますか?** お使いのパソコンの取扱説明書を参照し、USB が使用可能になっているかを確認してく ださい。 • **パソコンや USB ハブの電力供給に余裕がありますか?** MA-1EX への電力供給が不足すると接続できません。次のケースに該当していないか チェックしてみましょう。 バッテリーで動作しているノート・パソコンでお使いの場合、モデルによっては動作が 不安定になる場合があります。その場合はパソコンに AC アダプターを接続してお使い ください。 パソコンの省電力モードによっては、USB に対する電力供給を制限する場合がありま す。パソコンの設定条件を見直してください。 バス電源ハブ(電源を内蔵しないハブ)では MA-1EX は使用できない場合があります。 自己電源ハブ(電源を内蔵するハブ)をご使用ください。 • **お使いのパソコンが USB 規格を満たしていますか?** 電気的に USB 規格を満たしていないパソコンをご使用の場合は、動作が不安定になるこ とがあります。その場合は電源を内蔵した USB ハブを接続することによって問題が解決 することがあります。 • **他の USB 機器が接続されていませんか ?** MA-1EX 以外の USB 機器をコンピューターからはずした状態で、インストールを行っ てください。

外付けの USB のハード・ディスクにMA-1EX を接続している場合は、コンピューター

本体の USB 端子に直接MA-1EX を接続してください。

Windows

- **他のソフトウェアや常駐ソフトウェア(ウィルスチェックなど)が起動していませんか?** 他のソフトウェアが起動していると、インストールが正しく行われないことがあります。 必ずインストールの前に他のソフトウェアを終了させてください。
- **コンピューターの省電力設定はオフになっていますか?** 省電力、パワー・セーブのための機能が有効になっている場合は、設定を解除してくだ さい。 解除方法はコンピューターの取扱説明書を参照してください。
- **ハードディスクに十分な空き容量がありますか ?** 不要なファイルを削除して空き容量を増やしてください。ファイルを削除した後、ごみ 箱を空にしてください。

#### Window **ドライバをインストール/アンインストール/使用できない**

• **Windows へは、管理者権限を持つユーザーでログオンしていますか?** ドライバをインストール/アンインストール/再インストールするためには、 Administrator などの管理者権限を持つユーザーが Windows にログオンしなくてはなり ません。

### **ドライバをインストールしたのにドライバのファイルを要求される**

• **ドライバをインストールした時と違う USB コネクターに MA-1EX を接続しませんでした か?** お使いのコンピューターや USB ハブ に 2 つ以上の USB コネクターが装備されている 場合、MA-1EX を接続する USB コネクターを変更すると、すでにドライバがインス トールされているコンピューターでもドライバのファイルを要求される場合があります。 **[『接続とドライバのインストール』\(P.5\)](#page-4-1)**に従って再度ドライバをインストールしてくだ さい。この動作は異常ではありません。

#### Window **ドライバが正しくインストールされていない**

**[『USB オーディオデバイス・ドライバの削除の方法 \(Windows\)』\(P.22\)](#page-21-0)**の手順で、パソ コンにインストールされている USB オーディオデバイス・ドライバを削除し、再度 **[『接続とドライバのインストール』\(P.5\)](#page-4-1)**を参照してドライバをインストールしてくださ  $\mathcal{L}_{\alpha}$ 

また、**「その他のデバイス」**もしくは**「ユニバーサル・シリアル・バス・コントロー ラー」**に**「不明なデバイス」**があるかどうかも確認してください。もし、見つかった場 合は削除してください。

#### **Macintost ドライバが正しくインストールできない(Mac OS X)**

• **お使いの OS は対応していますか?** 最新 OS への対応状況を**http://www.roland.co.jp/cs/** で確認してください

# <span id="page-16-1"></span><span id="page-16-0"></span>**MA-1EX 使用時のトラブル**

#### **Windows**<br>Macintosh **OS の動作が不安定になる**

• **接続した状態でパソコンを起動すると、動作が不安定になる** MA-1EX を接続しない状態でパソコンを起動して、その後 MA-1EX を接続してくださ い。USB キーボードをご使用のパソコンで、MA-1EX を接続した状態でパソコンを立ち あげると、動作が不安定になる場合があります。そのような場合は、MA-1EX を接続し ない状態でパソコンを起動して、その後 MA-1EX を接続してください。

### **音が鳴らない**

Windows

**Windows** 

• **パソコンの CD プレイヤーで再生したオーディオ CD の音を鳴らそうとしていますか?** パソコン内蔵の CD-ROM ドライブでオーディオ CDを鳴らす場合は**[『パソコン内蔵の](#page-9-1) [CD-ROM ドライブでオーディオ CD を鳴らす/ゲームの BGM を MA-1EX で鳴らす』](#page-9-1) [\(P.10\)](#page-9-1)**をご覧ください。

### • **複数のソフトウェアを起動していませんか?**

複数のソフトウェアを同時に起動すると、エラー・メッセージが表示されることがあり ます。この場合は、**[OK]**をクリックしたあと、他のソフトウェアを終了してください。 ソフトウェアのウィンドウを閉じていても、タスクバーに残っていると起動しているこ とになりますので、タスクバーに表示されている不要なソフトウェアを終了してくださ い。

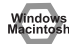

### • **OS 側のオーディオ・データの出力先を設定してありますか?** パソコン側のオーディオ・データの出力先を **USB Audio** に設定する必要があります。設 定方法については、**[『オーディオの出力先の設定』\(P.9\)](#page-8-2)**、**[『サウンドの出力の調整』](#page-13-0) [\(P.14\)](#page-13-0)**をご覧ください。

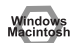

• **再生するソフトウェアでオーディオ・データの出力先を設定していますか?** ソフトウェアによっては、オーディオ・データの出力先を **USB Audio** に設定する必要が あります。

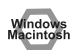

#### • **ドライバは正しくインストールされていますか?**

MA-1EX を使ってオーディオ・データを再生するためには、**USB オーディオ デバイス ドライバ**をインストールしておく必要があります。インストールと設定方法については、 **『接続とドライバのインストール』**(Windows [P.5](#page-4-1)、Macintosh [P.11](#page-10-2))をご覧ください。

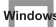

• **Windows のボリュームコントロールの各フェーダーは上がっていますか?** [『ボリュームコントロールの設定』\(P.9\)](#page-8-3)の説明に従って、各フェーダーのボリュームを 調節してください。

### **オーディオの再生中に音が途切れる**

Windows

• **グラフィック・アクセラレータの影響でオーディオの再生中にノイズが入ることがありま す。**

次の方法で、グラフィックのアクセラレータを**「なし」**に設定してください。

- **1.** Windows の**コントロール パネル**の中の**画面**をダブル・クリックして**画面**の**プロパティ**・ ダイアログを開き、**設定**タブをクリックします。
- **2. 詳細**をクリックして開いた**プロパティ**の中の、**パフォーマンス**・タブをクリックします。
- **3. グラフィックス**のところにある**ハードウェア アクセラレータ**のスライダーを**なし**にして **[OK]** をクリックします。
- **4. 画面のプロパティ**・ダイアログで、**[OK]** をクリックしてダイアログを閉じます。
- **5.** パソコンを再起動してください。
- Windov • **LAN が動作していると、音が途切れることがあります。** デバイスマネージャーで LAN を無効にしてみてください。それによって音切れが解消さ れた場合には、ドライバや BIOSのアップデートによって音切れが解消される可能性が あります。
	- **多くのソフトウェアが起動していませんか?**

演奏中に同時に多くのソフトウェアを使用したり、他のソフトウェアを立ち上げたりし た場合など、お使いのパソコンの環境によっては演奏が途切れる場合があります。不要 なソフトウェアを終了してから、もう一度お試しください。それでも改善されない場合 は、パソコンを再起動してみてください。

#### • **ディスクドライブの設定を次の手順で変更してみてください**

パソコンによっては、次の設定項目がない場合もあります。

**1.** Windows の**コントロール パネル**の**システム**をダブル・クリックします。

- **2. デバイス マネージャ**・タブをクリックします。
- **3. ディスク ドライブ**をダブル・クリックして、デバイスの一覧を表示します。
- **4.** 一覧の中から、**GENERIC IDE DISK TYPE??**を選び、**プロパティ**をクリックして**GENERIC IDE DISK TYPE?? のプロパティ**・ダイアログを表示させます。
- ※ **GENERIC IDE DISK TYPE??** の **??** には、お使いの環境によって異なる数字が入ります。
- **5. 設定**タブをクリックし、オプションの**DMA**のチェック・ボックスにチェックを入れ、**[OK]** をクリックしてダイアログを閉じます。
- ※ お使いの環境によっては、DMA の設定に関するダイアログが出ることがあります。内容 を確認した上で、**[OK]** または **[ キャンセル ]**をクリックしてください。
- **6. システムのプロパティ**・ダイアログで **[OK]** をクリックして、ダイアログを閉じます。
- **7.** パソコンを再起動して、以上の設定を有効にします。

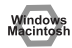

Windows

#### • **メモリを増やしてみてください**

メモリを増やすことによって、パソコンの処理能力がアップします。メモリの増設につ いては、お使いのパソコンの取扱説明書をご覧ください。

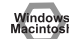

#### • **お使いのパソコンが USB 規格を満たしていますか?**

(自作パソコンなど)電気的にUSB 規格を満たしていないパソコンをご使用の場合は、 オーディオが途切れることがあります。その場合は電源を内蔵した USB ハブを接続する ことによって問題が解決することがあります。

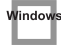

• **Windows XP/Windows 2000では、バックグラウンドの処理を有効にする設定をします。**

### **Windows XP**

- **1.** Windows の**スタート**・ボタンをクリックし、表示されたメニューから**コントロールパネ ル**を選びます。コントロールパネルが開きます。
- **2. 「作業する分野を選びます」**から**パフォーマンスとメンテナンス**をクリックします。
- **3. 「コントロールパネルを選んで実行します」**から、**システム**・アイコンをクリックします。 **システムのプロパティ**・ダイアログが開きます。

パフォーマンス オブション |視覚効果 | 詳細設定 | プロセッサのフォジュール

> ○ プログラム(P) 4年11億田長

◎ プログラム(R) 病類の実用

次のパフォーマンスを優先する

次のパフォーマンスを優先する

- **4. 詳細設定**タブをクリックします。
- **5. パフォーマンス**枠の右側にある**[設定]**をクリッ クします。**パフォーマンスオプション**・ダイア ログが開きます。
- **6. 詳細設定**タブをクリックします。
- **7. プロセッサのスケジュール**枠の**「バックグラウ ンドサービス」**にチェック・マークをつけ、**[OK]** をクリックします。
- **8. システムのプロパティ**・ダイアログで**[OK]**を クリックします。**システムのプロパティ**・ダイ アログが閉じます。

### **Windows 2000**

- **1.** Windows の**スタート**・メニューから**設定**|**コン トロールパネル**を選びます。
- **2.** コントロールパネルにあるシステム·アイコンをタ
- **3. 詳細**タブをクリックします。
- **4.** 「パフォーマンスオプション】をクリックしま す。 **パフォーマンスオプション**・ダイアログが開き ます。
- **5. 「バックグラウンドサービス」**にチェック・マー クをつけ、**[OK]**をクリックします。
- **6. システムのプロパティ**・ダイアログで**[OK]**を クリックします。**システムのプロパティ**・ダイ アログが閉じます。

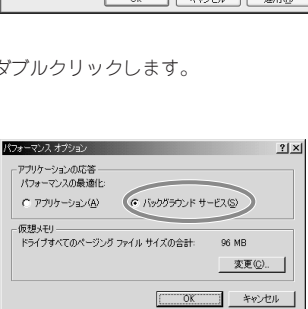

。<br>既定では、より多くのブロセッサ時間をブログラムの実行に使用します。

既定では、より多くのメモリをブログラムの実行に使用します。

◎25995ラウンド サービス(S)

。<br>○シュュテル キャッシュ(T)

96 MB **文更©** 

-llsだシモリ<br>- ページング ファイルは、Windows が RAM のように使用するハード ディスク<br>- にある細境です。 

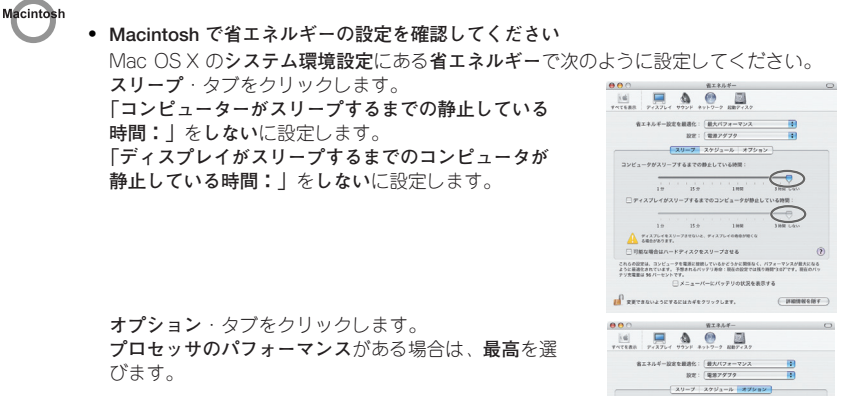

Windows

• **Windows では、コントロールパネルにあるパワーマネージメントの設定により、オーディ オの再生が途切れることがあります**

/ Refinion フンョン<br>- <mark>30</mark> モデルが直証を検出したときにスリープを解除する<br>- <mark>30</mark> Ethernet ネットワーク管理者のアクセスによってスリープを解除する のオブション<br>- Minitiacalencaicleする

 $C$  HOWHOMA

 $701990(74 - 7) \times \sqrt{108}$ これもの設定は、コンピュータを取締に登録しているかどうかに期待なく、パフォーマンスが進大になる<br>ように世界化されています。予想をおるバッテリ寿命:現在の記定では技巧教師で307です。初生のバッ<br>アツ充実業は 96 パーセントです。 トです。<br>□メニューパーにパッテリの状況を表示する  $\mathbb{H}^2$  geven were required to a set.

パワーマネージメントをダブルクリックして表示される電源のプロパティの内容は、お 使いのコンピューターの環境によって異なります。一般的な例をもとに説明をしますが、 お使いのコンピューターの取扱説明書をご覧になり確認してください。コンピューター によっては、次の設定項目がない場合もあります。

- **1.** Windows の**コントロールパネル**の**システム**・アイコンをダブルクリックします。 **システムのプロパティ**・ダイアログを開きます。
- **2. ハードウェア**・タブをクリックします。
- **3. デバイスマネージャ**をクリックして、デバイスの一覧を表示させます。
- **4.** 一覧の中から、**アドバンストパワーマネジメントサポート**を選び、**プロパティ**をクリック します。

**アドバンストパワーマネジメントサポートのプロパティ**・ダイアログを表示させます。

- **5. 設 定**タブをクリックし、**ト ラブル シュー ティン グ**の**電 源状態 のポー リング をしな い**の チェック・ボックスにチェックを入れて**[OK]**をクリックします。
- **6. システムのプロパティ**・ダイアログで**[OK]**をクリックします。
- **7.** Windows を再起動します。

#### • **MA-1EX やミキサーなどのオーディオ機器をコンピューターに 2台以上接続していません か?**

MA-1EX を 1 台 だけコンピューターに接続してみてください。MA-1EX を 1 台だけ接 続したときにノイズがなくなるか確認してください。コンピューターに多くのオーディ オ機器を接続すると、お使いの環境によってはノイズが発生することがあります。その ような場合は、MA-1EX だけをコンピューターに接続してお使いください。

#### • **MA-1EX 以外に USB 機器をお使いですか?**

MA-1FX 以外の USB 機器の電源を切ってみてください。 外付けの USB のハード・ディスクにMA-1EX を接続している場合は、コンピューター 本体の USB コネクターに直接MA-1EX を接続してください。

**Aacintosl** 

#### • **Mac OS 9 をお使いの場合仮想メモリやネットワーク関連の設定によってノイズが出るこ とがあります**

以下のように設定しなおしてからお使いください。

- •**【Mas OS 9】アップルメニュー**のセレクタで AppleTalk を**「不使用」**にする。(シーケ ンス・ソフトの起動時に OMS が求めてくる、AppleTalk を**[オフにする]**の操作で は切り替わりません。必ず、セレクタで、設定を切り替えてください。)
- •**【Mas OS 9】コントロールパネル**の**メモリ**で**仮想メモリ**を**「切」**にする。
- インターネットへの接続方法によって、下記の状態でお使いください。

設定後、Macintosh を再起動してください。

- **インターネットへ LAN ケーブルで接続している場合** LAN ケーブルを接続した状態でお使いください。 **インターネットへ内蔵モデムポートで接続している、またはインターネットへ接続 していない場合** コントロールパネル内「TCP/IP」の経由先を「PPP」に設定してください。
- ※ シーケンス・ソフトウェアやオーディオ編集ソフトウェアの使用中に、ネットワークにアクセ スするソフトウェア (Web ブラウザなど ) を同時に使用しないでください。

# wi<sub>ndows</sub><br>Macintosh ゲームの BGM が鳴らない

- **ゲームの BGM にオーディオ CD が使用されていませんか?** ゲームの音楽を鳴らすのにオーディオ CD を使用している場合は、**[『パソコン内蔵の CD-](#page-9-1)[ROM ドライブでオーディオ CD を鳴らす/ゲームの BGM を MA-1EX で鳴らす』](#page-9-1) [\(P.10\)](#page-9-1)**をご覧ください。
- Window **サスペンドやハイバーネーションから復帰するとボリュームが変わっ てしまった**
	- **Windows 2000 では、サスペンドやハイバーネーションから復帰すると、Windows 側の 問題により、出力のボリューム設定が変わってしまいます。 [『ボリュームコントロールの設定』\(P.9\)](#page-8-3)**を参考にミキサー・アプリケーションを立ち上 げ、**USB オーディオ(スピーカー)**のスライダーを調整してください。

# <span id="page-21-1"></span><span id="page-21-0"></span>**USB オーディオデバイス・ドライバの削除の方法 (Windows)**

**● USB オーディオデバイス・ドライバをインストールしなおす場合**

**● USB オーディオデバイス・ドライバのインストールが途中で終わってしまった場合**

以下の方法で、すでにインストールされているドライバを削除してください。 お使いのパソコンによってはフォルダ名が一部異なる場合もありますのでご注意くださ い。詳しくは、お使いのパソコンや OS の取扱説明書を参照してください。

- **1.** MA-1EX 本体とパソコンを USB ケーブルで接続します。
- **2.** USB オーディオデバイス・ドライバを削除します。Windows の**コントロールパネル**を開 きます。
- **3. コ ントロー ルパネル**の中にある**システ ム**をダブル・クリックして、**「シ ステムの プロパ ティ」**ダイアログを開きます。
- **4. デバイス マネージャ**タブをクリックします。 Windows XP/2000 では、**ハードウェア**・タブの**デバイスマネージャー**をクリックします。
- **5. サウンド、ビデオ、およびゲームのコントローラ**をダブル・クリックし、デバイスの一覧 を表示させます。
- **6.** 一覧の中から **USBオーディオデバイス**を選び、 (Windows 98 では**[削除]**)をクリック します。**「デバイ ス削除の確 認」**ダイアログでは**[OK]**をクリックしてください。**USB オーディオデバイス**が表示されていない場合は、**操作 8.** へお進みください。
- ※ ここで Windows の再起動を促すダイアログが表示された場合は、画面に従い、再起動し てください。
- **7. サウンド、ビデオ、およびゲームのコントローラー**の一覧の中に、**USB オーディオデバ イス**がないことを確認し、**[閉じる]**をクリックします。
- **8. 操作 1. ~操作 4.** の手順で、**システムのプロパティ**の**デバイスマネージャ**・タブをクリック して、**USB(Universal Serial Bus)コントローラー**(Windows 98 では**ユニバーサル シ リアル バス コントローラー**) をダブル・クリックし、デバイスの一覧を表示させます。

**USB 複合デバイス(Windows 98 では USB 互換デバイス)のアイコンに**

**が表示されている場合:**

**USB 複合デバイス(Windows 98 では USB 互換デバイス)の**アイコンを

選び、 (Windows 98 では**[削除]**)をクリックします。**「デバイス削除の確認」** ダイアログでは、**[OK]**をクリックしてください。**操作 7.**の手順で、**システムのプ ロパティ**を閉じてください。

**USB 複合デバイス(Windows 98 では USB 互換デバイス)のアイコンがな**

い、または(!)が表示していない場合: そのまま**システムのプロパティ**を閉じてください。

### Windows Me をお使いの場合で.<sup>(2)</sup>が表示されている場合:

そのまま**システムのプロパティ**を閉じてください。

**9.** USB ケーブルをパソコンから抜き、Windows を再起動します。

# <span id="page-22-1"></span><span id="page-22-0"></span>**主な仕様**

### **MA-1EX: USB ステレオ・スピーカー**

### **●定格出力**

- $\bullet$  1.5W (0.75W + 0.75W)
- **●スピーカー・ユニット**
	- 60mm(防磁型)
- **●再生周波数**帯域
	- $\bullet$  100Hz  $\sim$  20kHz
- **●コントローラー**
	- ボリュームつまみ (電源スイッチ付き)
- **●インジケーター**
	- USB インジケーター

### **●接続端子**

- **<右チャンネル>**
	- USB コネクター
	- ヘッドホン端子
	- デジタル出力端子(48kHz、16 ビット) オプティカル・タイプ(IEC60958 に準拠、 民生用デジタル・オーディ オ機器フォーマッ トに対応)
	- 左スピーカー接続端子

### **<左チャンネル>**

• 右スピーカー接続コネクター

- **●エンクロージャー形式**
	- バスレフ型
- **●電源**
	- USB バス・パワー
- **●消費雷流** 
	- 500mA
- **●外形寸法**
	- **<右チャンネル>**
	- 88(幅)× 53.5(奥行)× 130(高さ)mm **<左チャンネル>**
		- 88(幅)× 57.5(奥行)× 130(高さ)mm
- **●質量**
	- 500g

### **●付属品**

- 取扱説明書
- ※ 製品の仕様および外観は、改良のため予告なく変 更することがあります。
- ※ 本製品はパッケージに記載の条件を満たす標準 的なパソコンで動作を確認しておりますが、この 条件下での動作すべてを保証するものではあり ません。同一条件下でもパソコン固有の設計仕様 や使用環境の違いにより処理能力が異なること をご了承願います。

# **修理の窓口**

**※これらの窓口の名称、所在地、電話番号は、予告なく変更することがありますのでご了承ください。** 

**修理に関するお問い合わせは・・・** 

**商品をお求めの販売店か、下記のサービスステーションまでご相談ください。 なお、保証期間内の場合は保証書を添えてご依頼ください。 受付時間:10:00~17:00(土日祝日、および弊社規定の休日を除く) かけ間違いのないよう、番号をお確かめのうえお問い合わせください。** 

**東京サービスステーション TEL (03) 3251-1391 〒101-0041 東京都千代田区神田須田町2-7 タームスビル9F** 

**浜松サービスステーション TEL (053) 437-3212 〒433-8118 浜松市高丘西4-7-19** 

**大阪サービスステーション TEL (06) 6258-2066 〒541-0053 大阪市中央区本町3-2-6 フーバー本町ビル1F**

'**05. 7. 1現在** 

### お問い合わせの窓口

● ローランド製品全般に関するお問い合わせ先 デジタル・ピアノ、シンセサイザー、デジタル・レコーダー、BOSSエフェクターなど

#### **050-3101-2555 お客様相談センター**

● コンピューター・ミュージック関連製品に関するお問い合わせ先 オーディオ&MIDIインターフェース、DTM音源モジュール、DTMソフトウェアなど

#### **050-3101-2570 DTMホットライン**

電話受付時間: 午前10時~午後5時(日曜および弊社規定の休日を除く)

※IP電話からおかけになって繋がらない場合には、お手数ですが、電話番号の前に"0000" (ゼロ4回)をつけてNTTの一般回線からおかけいただくか、携帯電話をご利用ください。 ※上記窓口の名称、電話番号等は、予告なく変更することがありますのでご了承ください。

#### ●修理に関するお問い合わせ先

商品をお求めの販売店か、本書P.23の「修理の窓口」に記載のサービスステーションへ ご相談ください。

● 最新サポート情報

よくある質問への回答、各種ソフトウェアのダウンロード、最新の動作確認情報など

#### **ローランド・サポート http://www.roland.co.jp/cs/**

製品情報やイベント/キャンペーン情報など

ローランド・ホームページ **http://www.roland.co.jp/** <sub>'05.10.1 現在</sub>